# Appendix 1. Administering Orbit

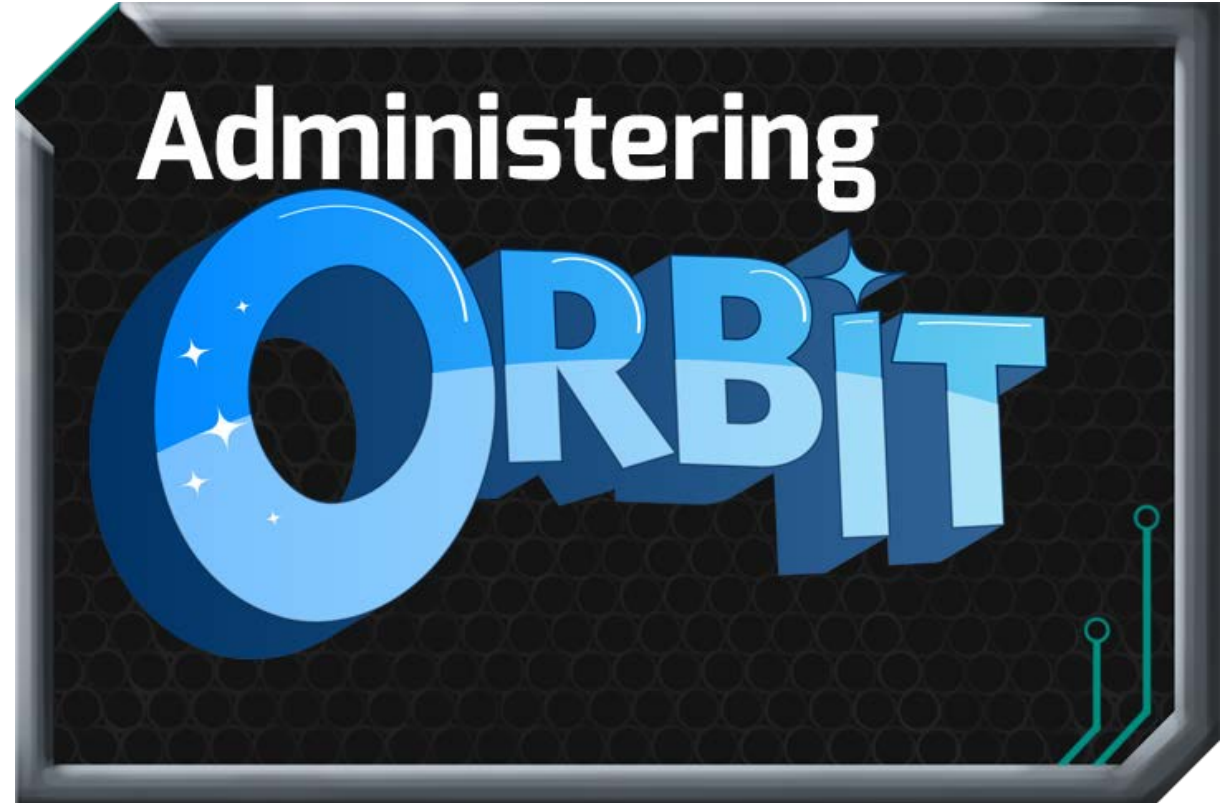

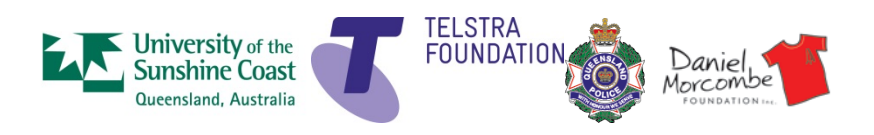

www.orbit.org.au

### **Contents**

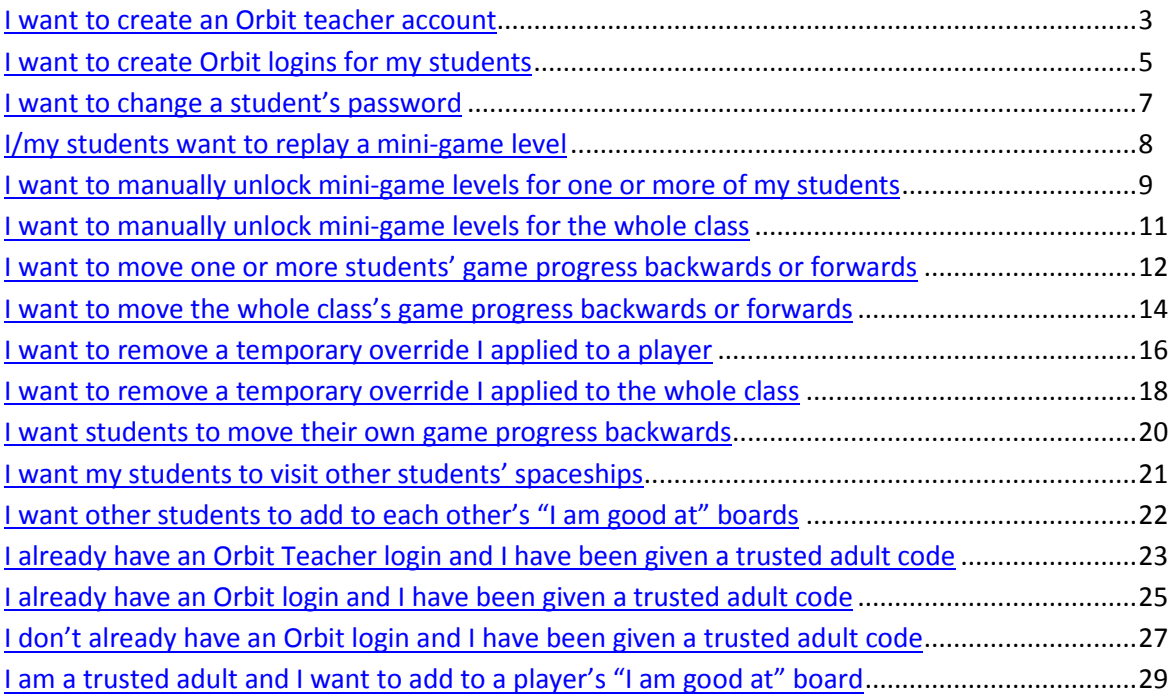

### <span id="page-2-0"></span>I want to create an Orbit teacher account

An Orbit teacher account is required to create one or more set of class logins that are managed through that can be managed through that teacher account. Students belonging to the same class are also able to add to each other's "I am good at" boards and visit each other's spaceships.

### **A. Create a teacher account on the Orbit website**

Go to [www.orbit.org.au](http://www.orbit.org.au/) using your web browser.

Click on the **Educators** link at the top of the page.

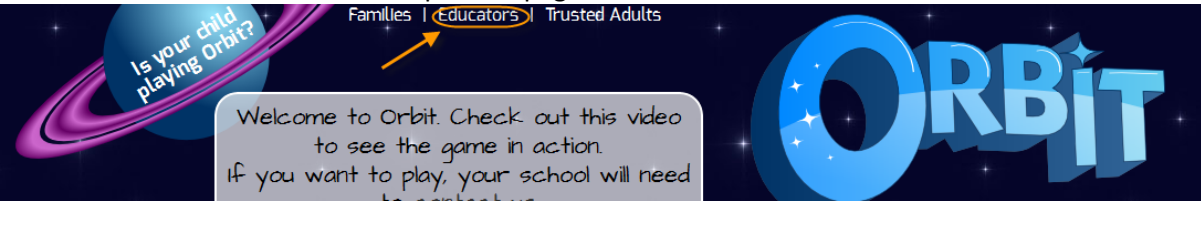

Choose to Sign **up** for a teacher account.

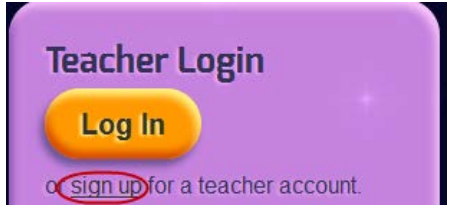

### **B. Enter your user details**

Choose a *username* and *password* and enter *a valid email address*. There are a number of optional research questions you can fill in too. Completing those will help us in our research efforts around Orbit. When you're done, press **Register** at the bottom of the screen.

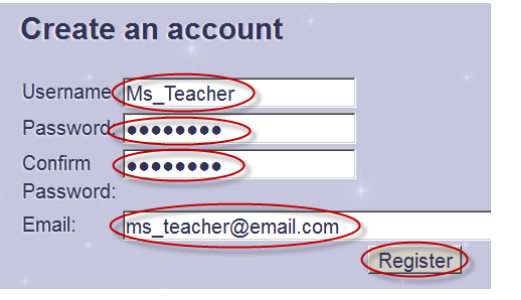

#### **! Note:**

- A valid email address is required so that you can reset your password.
- You must choose a unique username (a name that has never been used in the game before). To help, we suggest you preface your username with an abbreviation for your school.
- The username and the password must be between 6 and 30 characters long.
- To preserve anonymity we also suggest you do not use your full name.

You should see a message telling you to check your email.

### **Create an account**

Your account has been created, and an activation email has been sent to the email address provided. If it doesn't arrive in your inbox, please check your junk mail folder.

### **C. Check your email**

Find the Orbit email and click on the activation link. Once you have done this, you have created your Orbit teacher account.

You can use the username and password you created to login to the game and play it yourself. If you wish to set up individual logins for your students, instructions can be found in the section titled **I need to create Orbit logins for my students**.

### **See Also:**

[I want to create Orbit logins for my students](#page-4-0)

### <span id="page-4-0"></span>I want to create Orbit logins for my students

### **A. Log into the teachers' section of the Orbit website**

Go to [www.orbit.org.au](http://www.orbit.org.au/) using your web browser.

### Click on the **Educators** link at the top of the page.

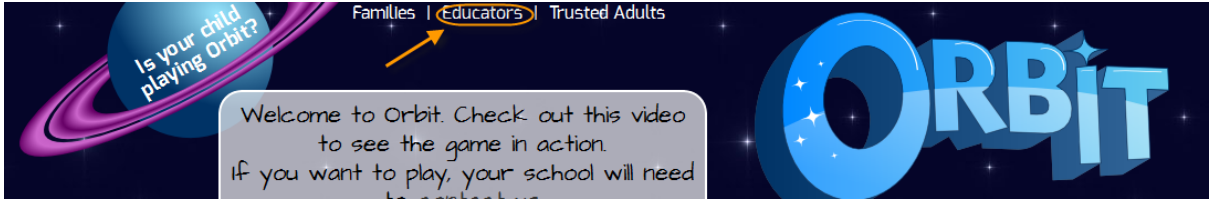

Click the **Login** button at the top right of the screen.

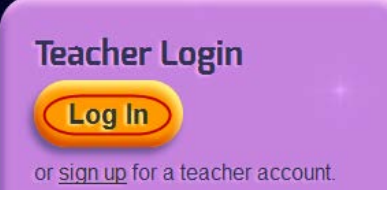

Enter your *teacher username* and *password* and press **Login**.

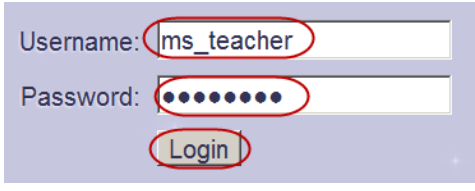

### **B. Add your class** (if you haven't already done this previously)

In the Create New Class section, enter your *class's name* and press **Create Class**.

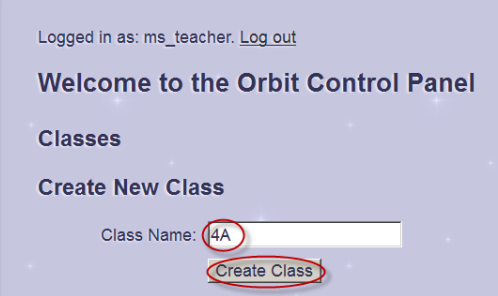

**C. Select your class**

In the Classes section, select your *class's name*

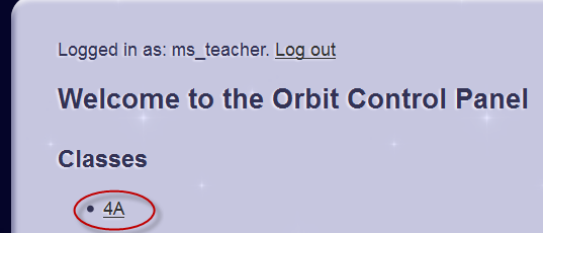

### **D. Add a student**

On the right hand side of the screen, enter a *username* and *password* and press the **Add Player** button.

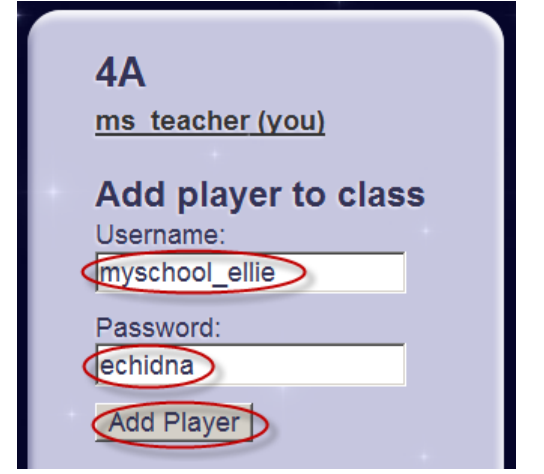

#### **! Note:**

- Ensure you record the username and password you allocate each student.
- You must choose a unique username (a name that has never been used in the game before). To help, we suggest you preface each username with an abbreviation for your school.
- The username and the password must be between 6 and 30 characters long.
- To preserve anonymity we also suggest you do not use the student's full name.

If the user was added successfully you will see the name of the students appear in your list of users on the top right hand side of the screen.

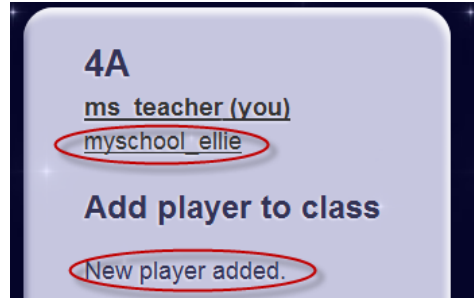

Repeat Step D until you have added all of your students.

### **See Also:**

[I want to change a student's password](#page-6-0) [I/my students want to replay a mini-game level](#page-7-0) [I want to manually unlock mini-game levels for one or more of my students](#page-8-0) [I want to manually unlock mini-game levels for the whole class](#page-10-0) [I want to move one or more students' game progress backwards or forwards](#page-11-0) [I want to move the whole class's game progress backwards or forwards](#page-13-0) [I want students to move their own game progress backwards](#page-19-0) [I want my students to visit other students' spaceships](#page-20-0)

### <span id="page-6-0"></span>I want to change a student's password

**A. Log into the teachers' section of the Orbit website**

Go to [www.orbit.org.au](http://www.orbit.org.au/) using your web browser.

### Click on the **Educators** link at the top of the page.

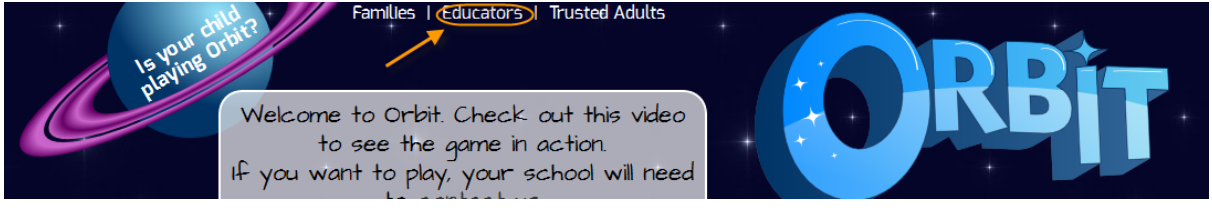

Click the **Login** button at the top right of the screen.

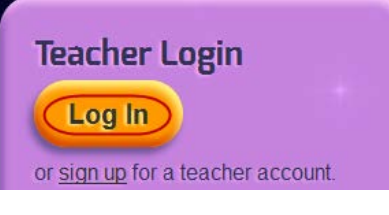

Enter your *teacher username* and *password* and press **Login**.

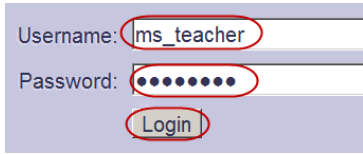

### **B. Select your class**

In the Classes section, select your *class's name*

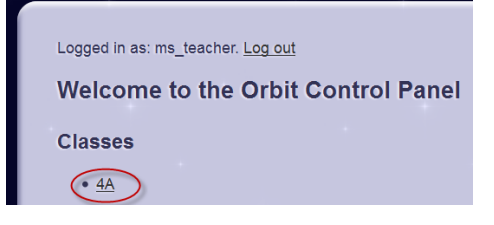

### **C. Select the player**

At the top right of the page, you will see the list of players you have added to your group. Click on the *player's name* that you wish to change the password for.

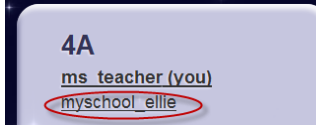

### **TEACHER'S NOTE**

If you want to change your own password, just choose your login name from the top of the class list.

### **D. Change the password**

Scroll to the very bottom of the screen and fine the **Change Password** section. Enter a *new password* in the **New Password** box and then press the **Change Password** button.

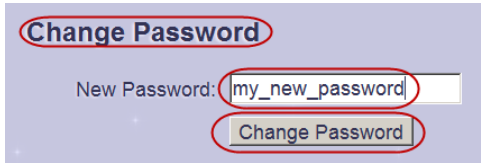

### <span id="page-7-0"></span>I want to replay a mini-game

Orbit has four multi-level mini-games that are introduced as the game's story about Sammy unfolds.

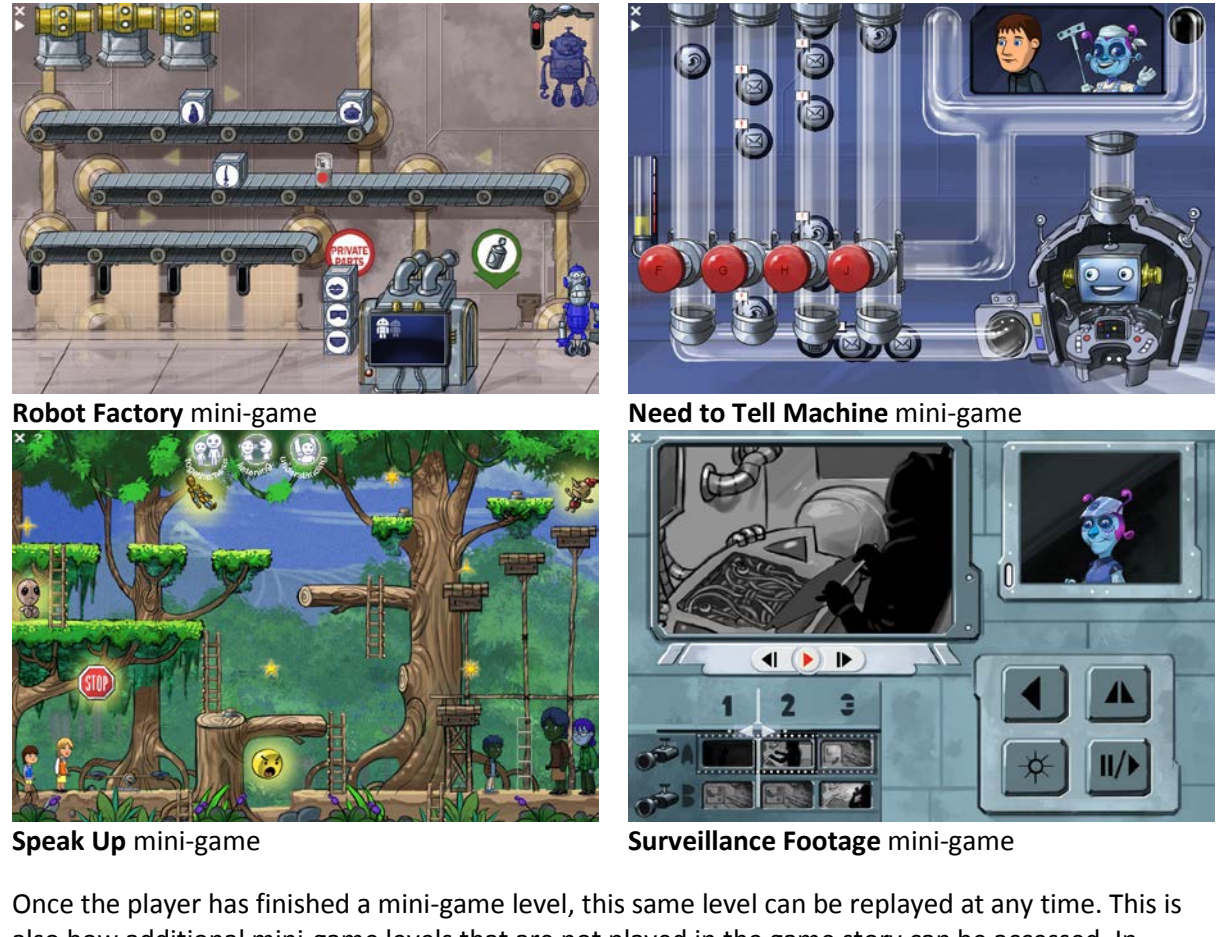

also how additional mini-game levels that are not played in the game story can be accessed. In addition, the teacher can also manually UNLOCK mini-game levels for players.

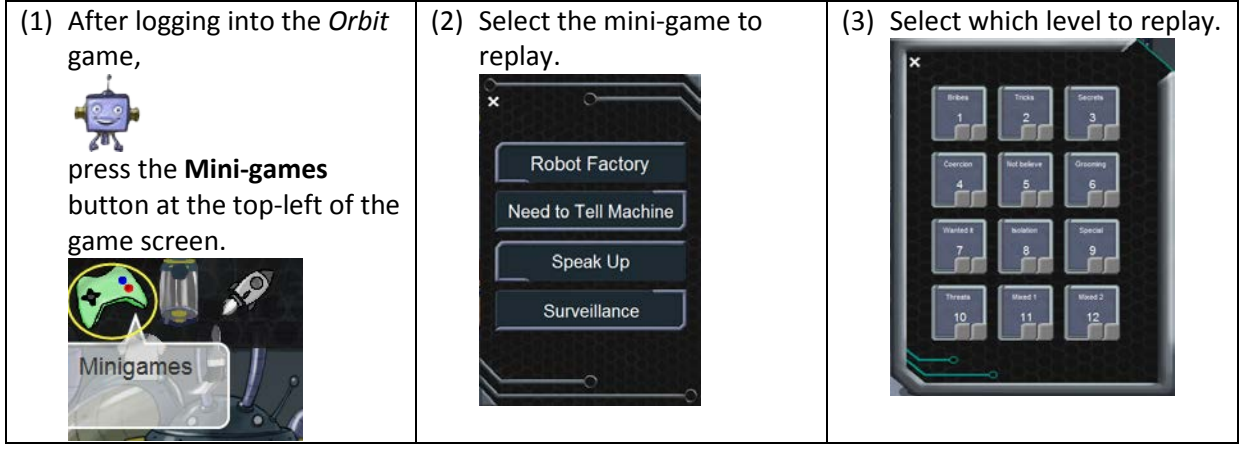

### **See Also:**

I want to manually [unlock mini-game levels for one or more of my students](#page-8-0) [I want to manually unlock mini-game levels for the whole class](#page-10-0)

### <span id="page-8-0"></span>I want to manually unlock mini-game levels for one or more of my students

### **A. Log into the teachers' section of the Orbit website**

Go to [www.orbit.org.au](http://www.orbit.org.au/) using your web browser.

Click on the **Educators** link at the top of the page.

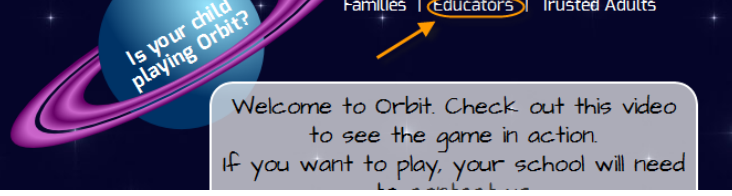

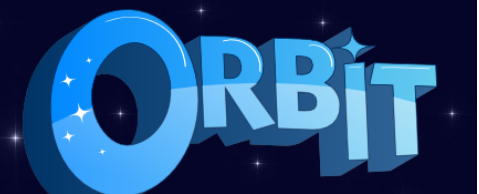

Click the **Login** button at the top right of the screen.

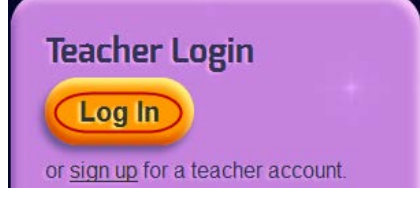

Enter your *teacher username* and *password* and press **Login**.

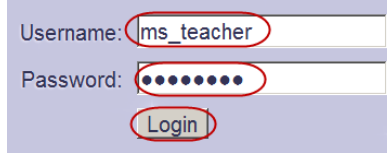

### **B. Select your class**

In the Classes section, select your *class's name*

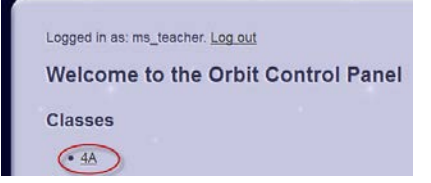

### **C. Select the player**

At the top right of the page, you will see the list of players you have added to your group. Click on the player's name that you wish to unlock mini-game levels.

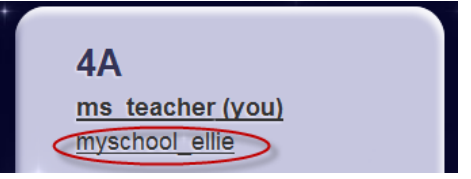

### **D. Unlock the level**

On the student's summary page, you will see a heading "Unlock game levels". Press the **unlock** button for the mini-game and level you wish to unlock. You can repeat this for each level you wish to unlock.

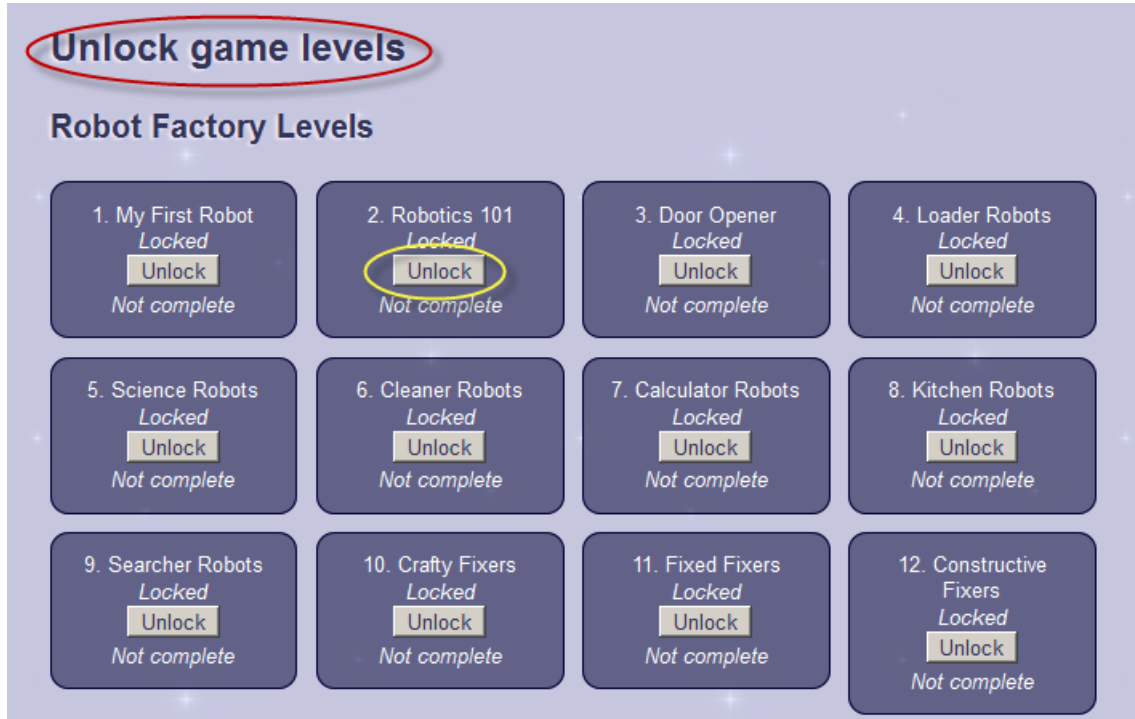

### **TEACHER'S NOTE**

You can also do this for your entire class.

#### **See Also:**

[I want to manually unlock mini-game levels for the whole class](#page-10-0) [I/my students want to replay a mini-game level](#page-7-0)

### <span id="page-10-0"></span>I want to manually unlock mini-game levels for the whole class

### **A. Log into the teachers' section of the Orbit website**

Go to [www.orbit.org.au](http://www.orbit.org.au/) using your web browser.

#### Click on the **Educators** link at the top of the page.

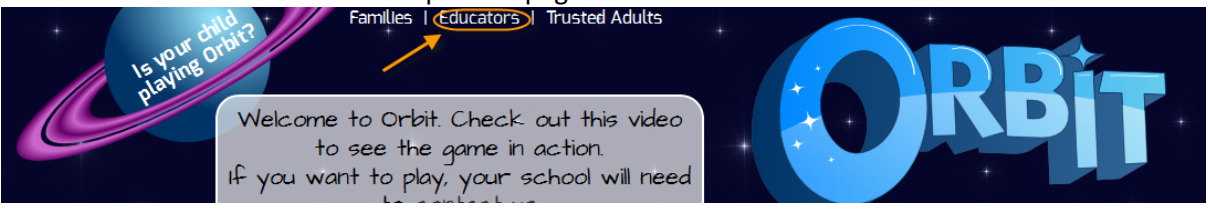

Click the **Login** button at the top right of the screen.

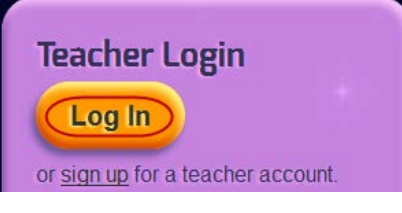

Enter your *teacher username* and *password* and press **Login**.

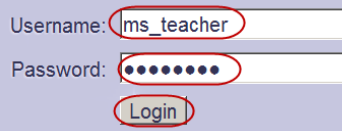

#### **B. Select your class**

In the Classes section, select your *class's name*

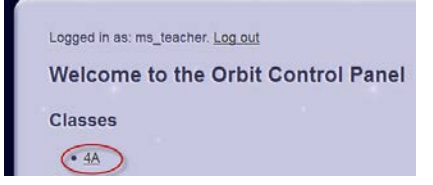

### **C. Unlock the level**

On the class's summary page, you will see a heading "Unlock game levels". Press the **unlock** button for the mini-game and level you wish to unlock. You can repeat this for each level you wish to unlock.

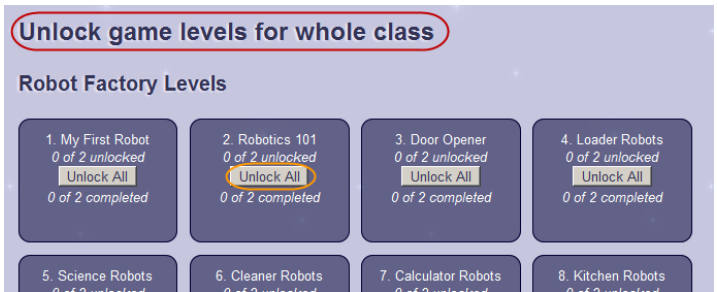

### **See Also:**

[I want to manually unlock mini-game levels for one or more of my students](#page-8-0) [I/my students want to replay a mini-game level](#page-7-0)

### <span id="page-11-0"></span>I want to move one or more students' game progress backwards or forwards

This administration feature can be useful if you want students to replay a certain section of the game or move someone ahead because they have been away or if they are struggling with a certain section of the game. You can move the players' progress temporarily for a certain period of time or permanently.

### **A. Log into the teachers' section of the Orbit website**

Go to [www.orbit.org.au](http://www.orbit.org.au/) using your web browser.

Click on the **Educators** link at the top of the page.

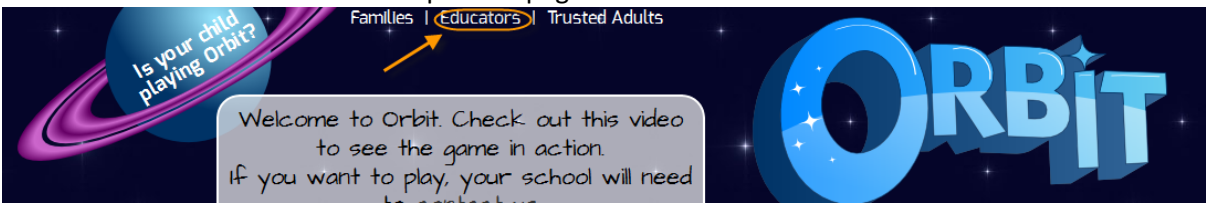

Click the **Login** button at the top right of the screen.

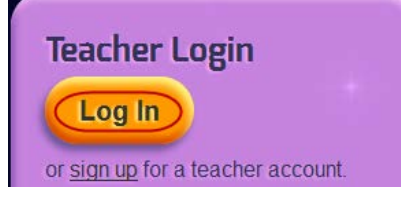

### Enter your *teacher username* and *password* and press **Login**.

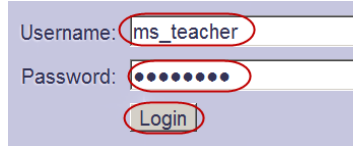

### **B. Select your class**

In the Classes section, select your *class's name*

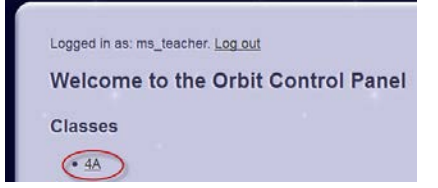

### **C. Select the player**

At the top right of the page, you will see the list of players you have added to your group. Click on the *player's name* that you wish to move the game progress.

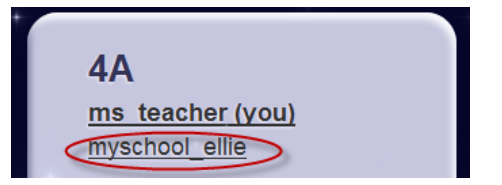

### **D. Move the progress**

On the student's summary page, you will see a heading **Story progress**. To change the player's progress in the story, change the values in the **Set override to** dropdown box and the **for the next** dropdown box as appropriate and then press the **Apply Override** button.

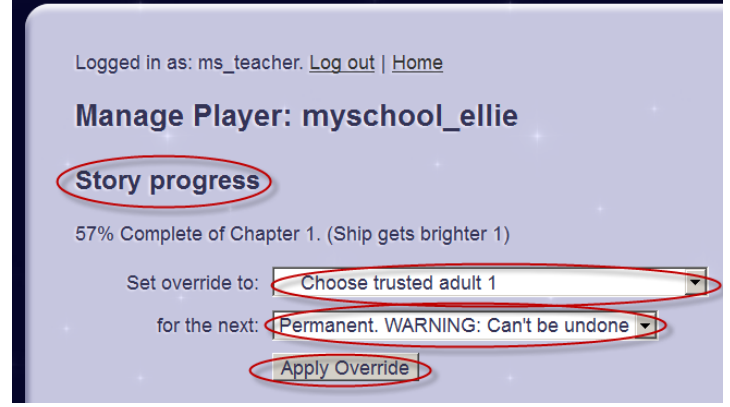

#### **TEACHER'S NOTE**

You can set a change in progress permanently or change the progress temporarily for a period of 30 minutes, 1 hour, 2 hours, 4 hours, 24 hours or 7 days. If you choose a temporary option, each time the player logs in, their game will restart from the position you have set. After the time period expires, the player's game

progress will revert to the section of the game they were at prior to the override.

### **E. Story override set**

You should see the **story override set** message.

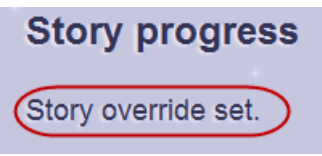

Next time the player logs into the game, their progress will be moved. If the player is already logged into the game, they will need to close out and get back into the game.

#### **See Also:**

[I want to move the whole class's game progress backwards or forwards](#page-13-0) [I want students to move their own game progress backwards](#page-19-0) [I want to remove a temporary override I applied to a player](#page-15-0)

### <span id="page-13-0"></span>I want to move the whole class's game progress backwards or forwards

This administration feature can be useful if you want all students in your class to play a certain section of the game. You can move the class's progress temporarily for a certain period of time or permanently.

### **A. Log into the teachers' section of the Orbit website**

Go to [www.orbit.org.au](http://www.orbit.org.au/) using your web browser.

Click on the **Educators** link at the top of the page.

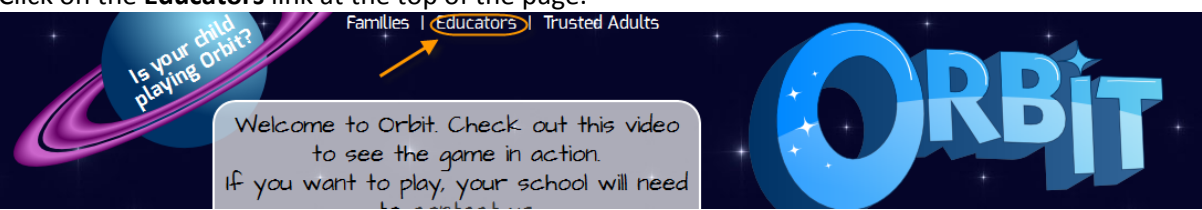

Click the **Login** button at the top right of the screen.

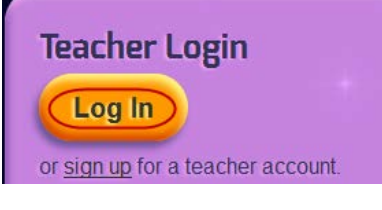

Enter your *teacher username* and *password* and press **Login**.

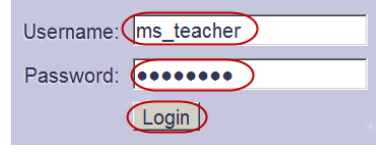

#### **B. Select your class**

In the Classes section, select your *class's name*

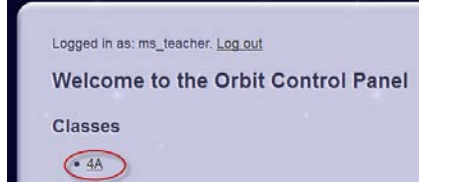

### **C. Move the progress**

On the class's summary page, you will see a heading **Override story progress for whole class**. To change all players' in the class progress in the story, change the values in the **Set override to** dropdown box and the **for the next** dropdown box as appropriate and then press the **Apply Override**  button.

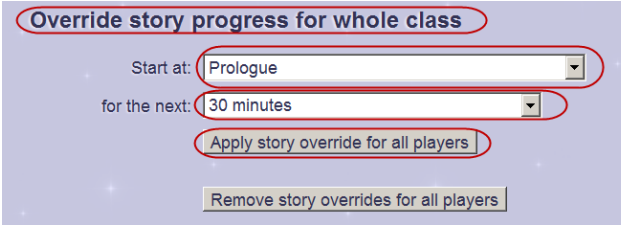

### **TEACHER'S NOTE**

You can set a change in progress permanently or change the progress temporarily for a period of 30 minutes, 1 hour, 2 hours, 4 hours, 24 hours or 7 days. If you choose a temporary option, each time

the player logs in, their game will restart from the position you have set. After the time period expires, the player's game progress will revert to the section of the game they were at prior to the override.

### **E. Story override set**

You should see the **story overrides set** message.

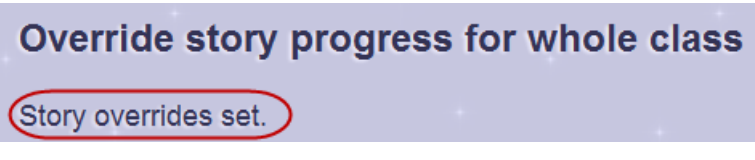

Next time the members of the class log into their games, their progress will be moved. If the player is already logged into the game, they will need to close out and get back into the game.

#### **See Also:**

[I want to move one or more students' game progress backwards or forwards](#page-11-0) [I want students to move their own game progress backwards](#page-19-0) [I want to remove a temporary override I applied to the whole class](#page-17-0)

## <span id="page-15-0"></span>I want to remove a temporary override I applied to a player

This administration feature can be useful if you have moved one or more students' game progress forwards or backwards just so that they could see a particular section of the game. Moving a students' game progress temporarily means that their game progress no longer saves. Removing the override sets the player back to where they were prior to your manual override and their game will save once more.

### **A. Log into the teachers' section of the Orbit website**

Go to [www.orbit.org.au](http://www.orbit.org.au/) using your web browser.

Click on the **Educators** link at the top of the page.

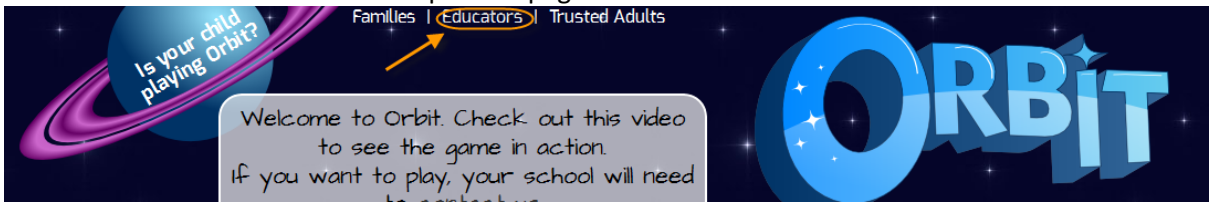

Click the **Login** button at the top right of the screen.

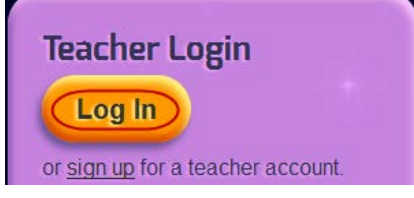

Enter your *teacher username* and *password* and press **Login**.

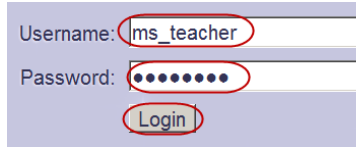

### **B. Select your class**

In the Classes section, select your *class's name*

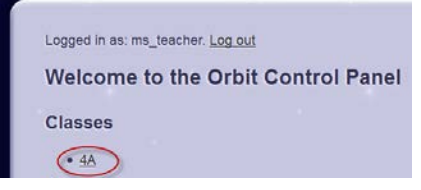

### **C. Select the player**

At the top right of the page, you will see the list of players you have added to your group. Click on the *player's name* that you wish to move the game progress.

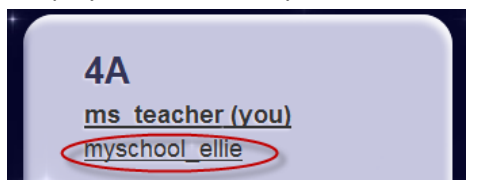

#### **D. Remove the Override**

Press the **Remove mission override** button in the **Story progress** section.

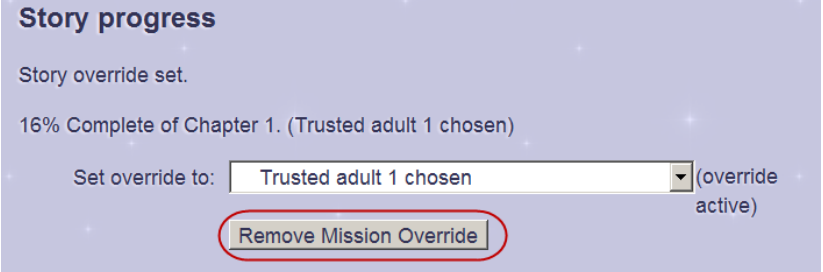

### **TEACHER'S NOTE**

If you do not see a **Remove Mission Override** button it means that you did not set a temporary mission override for that player or the temporary mission override has expired.

### <span id="page-17-0"></span>I want to remove a temporary override I applied to the whole class

This administration feature can be useful if you have moved one or more students in the class game progress temporarily forwards or backwards. Moving a students' game progress temporarily means that their game progress no longer saves. Removing the override sets the player back to where they were prior to your manual override and their game will save once more.

### **A. Log into the teachers' section of the Orbit website**

Go to [www.orbit.org.au](http://www.orbit.org.au/) using your web browser.

Click on the **Educators** link at the top of the page.

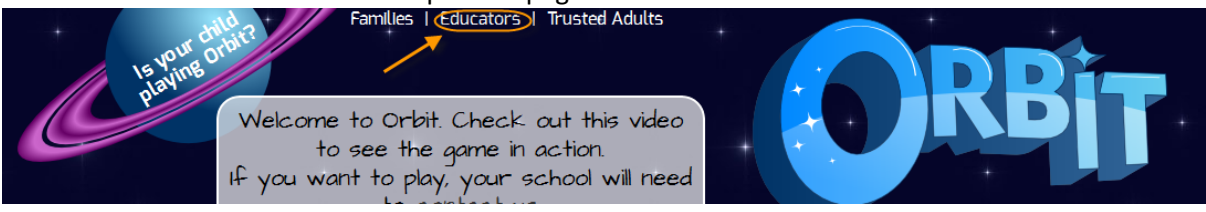

Click the **Login** button at the top right of the screen.

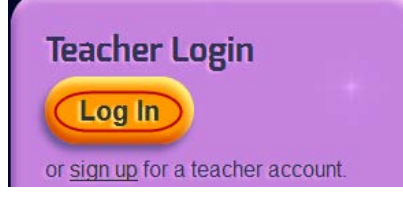

### Enter your *teacher username* and *password* and press **Login**.

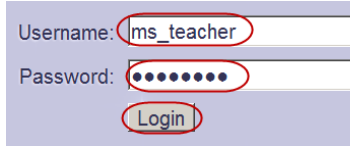

### **B. Select your class**

In the Classes section, select your *class's name*

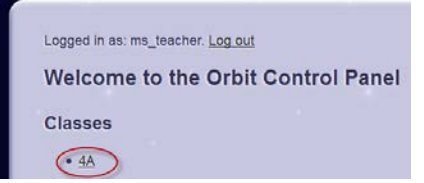

### **C. Remove the Override**

Press the **Remove story overrides for all players** button in the **Override story progress for whole class** section.

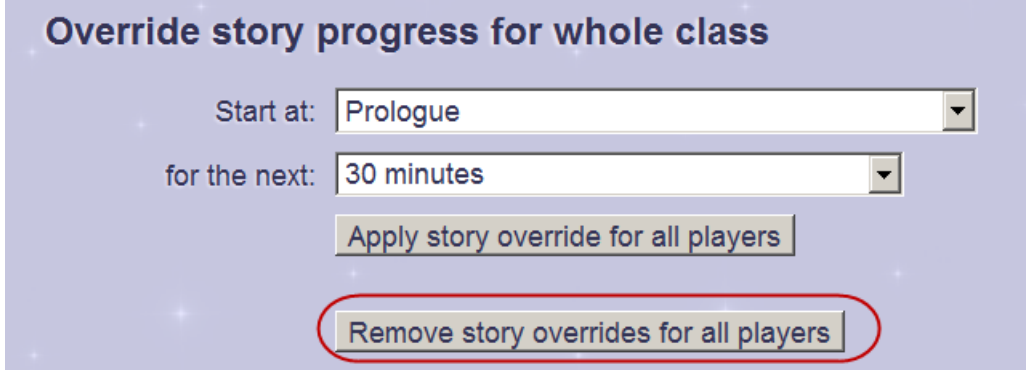

If successful, you will see the **Story overrides set** message.

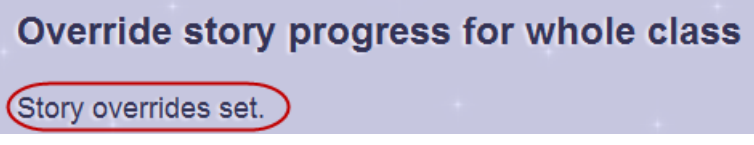

### <span id="page-19-0"></span>I want students to move their own game progress backwards

If students wish to revisit any part of the game they have already played, they can reset their progress backwards for 10 minutes themselves. Students cannot shift their progress forwards if they haven't already played that part of the game, only their teacher can do that.

### **A. Start the Orbit game**

Run the Orbit game using its icon.

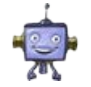

### **B. Open the Orbit website**

Don't log into the game, click the **open website** button on the front screen.

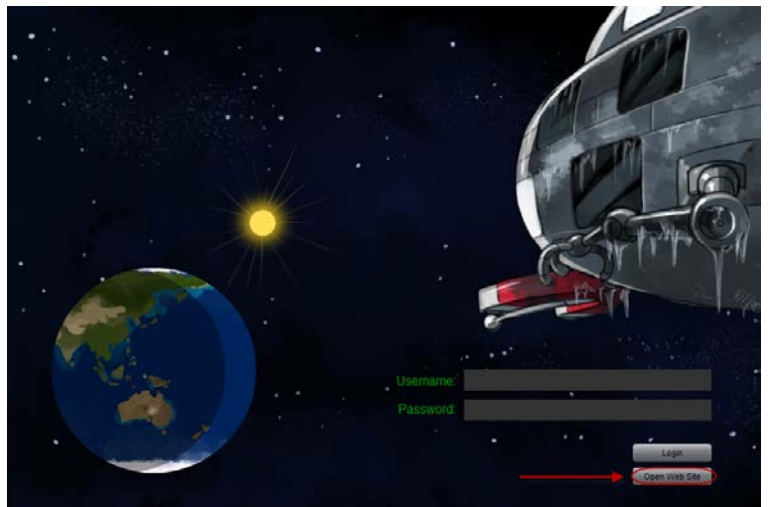

### **C. Log into the website**

The student enters their *username* and *password* and then presses the **Login** button on the web page.

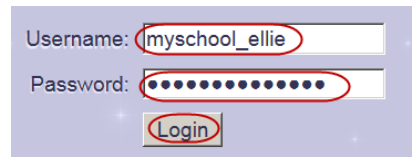

### **D. Change progress**

The student can select an item from the dropdown list and then press the **Go** button.

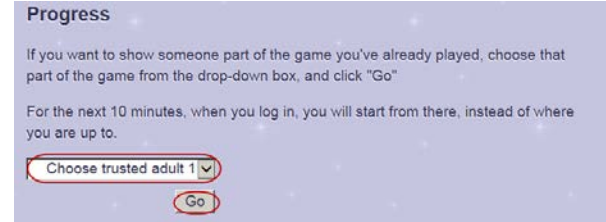

If the student runs the game within the next 10 minutes, it will restart from this position.

### <span id="page-20-0"></span>I want my students to visit other students' spaceships

Your students can visit the spaceships of other students to see how other players have decorated their rooms. They can also add to their "I am good at" board.

### **A. Go the lounge room and choose "Visit a friend"** button

From within the Orbit game, the student needs to go to their **lounge room** (top floor of the spaceship) and choose the **Visit a friend** button.

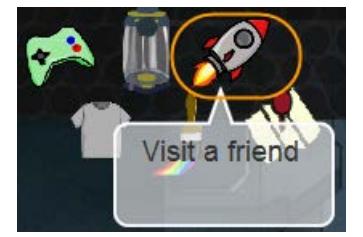

### **B. Choose the friend to visit**

Click on the thumbnail of the classmate the student wishes to visit.

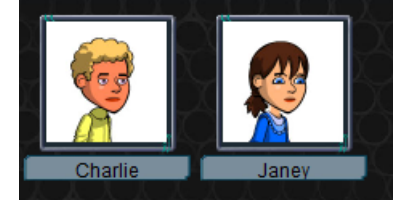

### **C. Click the spaceship again to go back to their own spaceship**

Click the **spaceship** icon for the player to go back to their own spaceship.

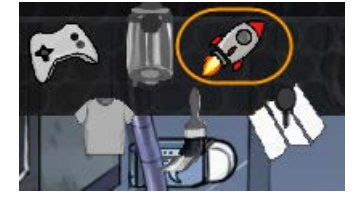

**See Also:**  [I want students to add to each other's "I am good at" boards](#page-21-0)

## <span id="page-21-0"></span>I want students to add to each other's "I am good at" boards

Players can add items to their own "I am good at" board or to the board of other players. To add to another player's board they must first visit the other player's spaceship.

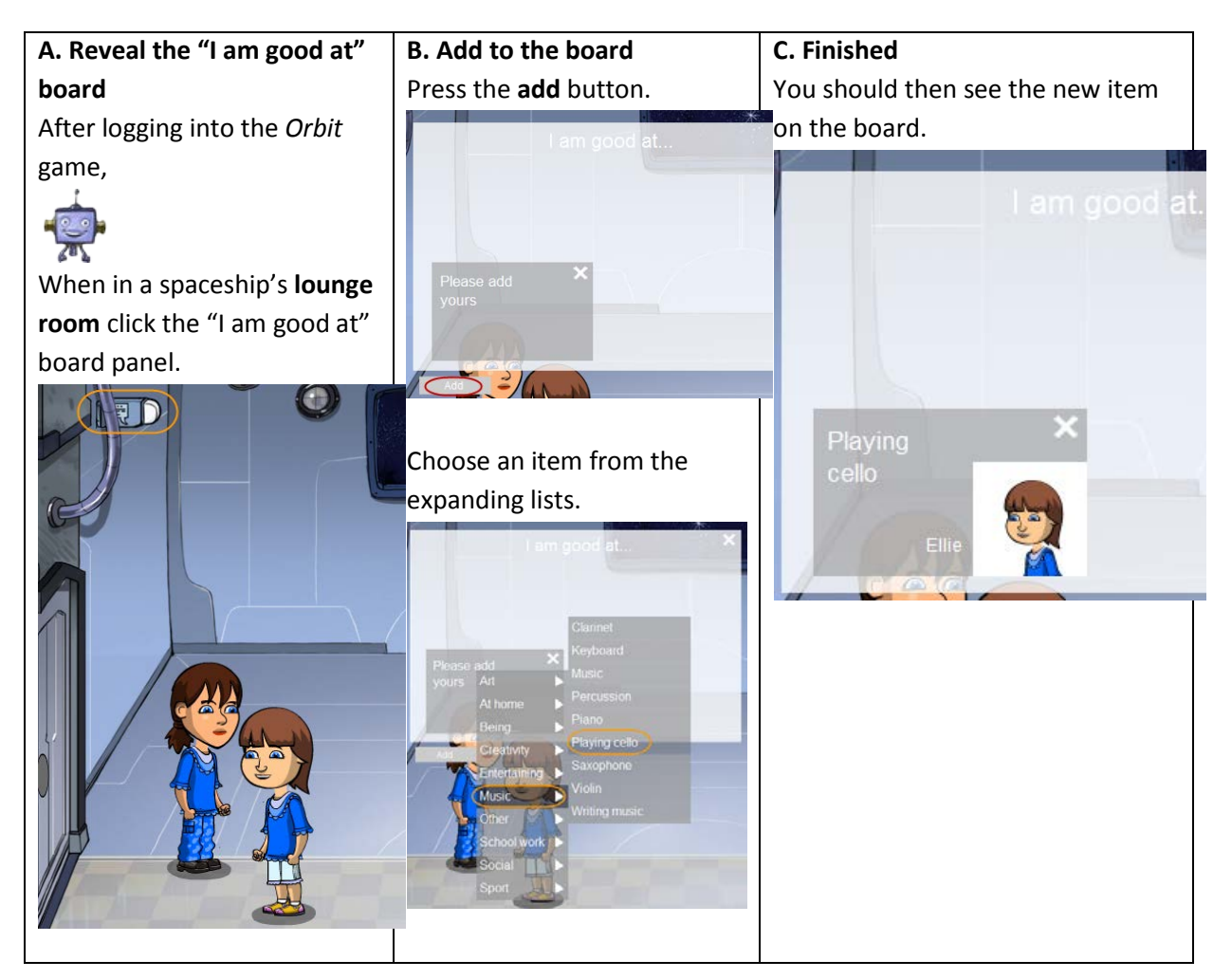

### **See Also:**

[I want my students to visit other students' spaceships](#page-20-0)

## <span id="page-22-0"></span>I already have an Orbit teacher login and I have been given a trusted adult code

This tutorial is designed for teachers who have been given a trusted adult slip and already have their login to the Orbit game or the Orbit website. Logging in as a trusted adult lets you add to the child's "I am good at" board.

### **A. Log into the teachers' section of the Orbit website**

Go to [www.orbit.org.au](http://www.orbit.org.au/) using your web browser.

Click on the **Educators** link at the top of the page.

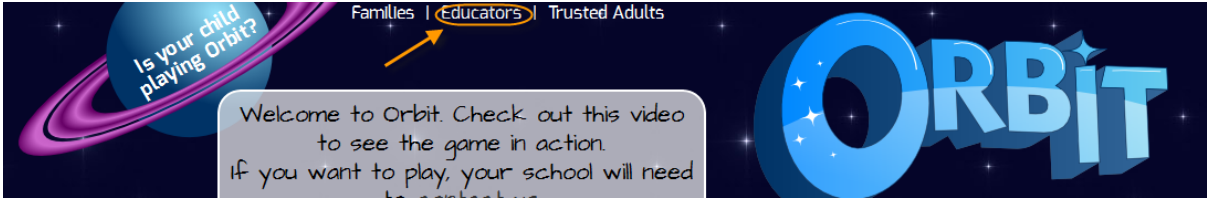

Click the **Login** button at the top right of the screen.

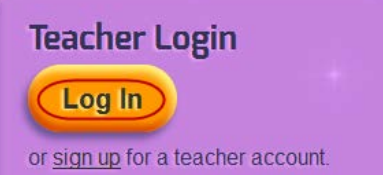

Enter your *teacher username* and *password* and press **Login**.

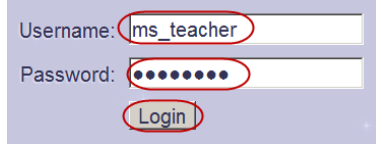

### **D. Enter trusted adult code**

At the bottom of the **Orbit Control Panel**, there is a **Trusted Adult Code** section.

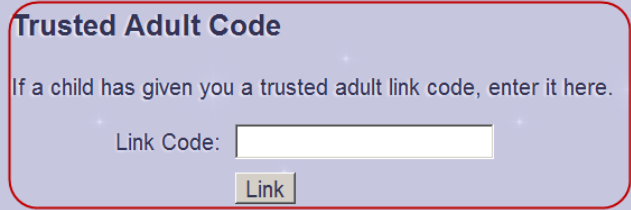

If you have been given a link code, enter it in the *Link Code* box and then press the **Link** button. **Note:** If you have not been given a link code, you cannot complete this step.

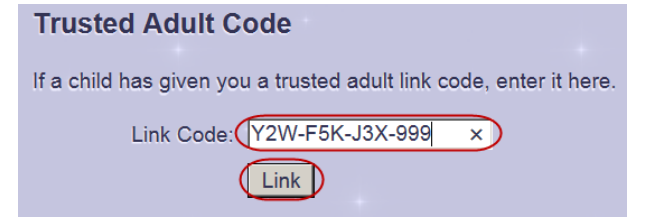

If the linking was successful, the page will refresh and part way down the page you will see the confirmation message.

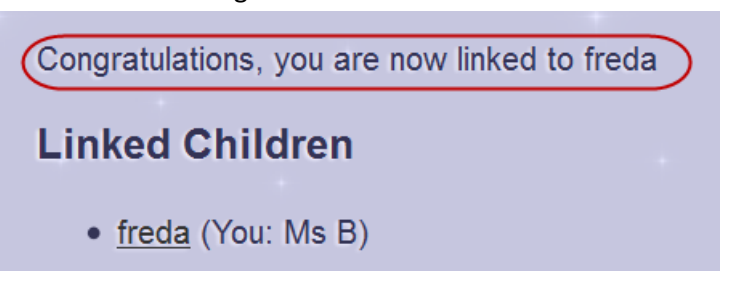

**See Also:** 

[I am a trusted adult and I want to add to a player's "I am good at" board](#page-28-0)

## <span id="page-24-0"></span>I already have an Orbit login and I have been given a trusted adult code

This tutorial is designed for adults who have been given a trusted adult slip and already have a login to the Orbit game or the Orbit website. Logging in as a trusted adult lets you see how the child is progressing in the Orbit game and lets you add to the child's "I am good at" board.

### **A. Choose to sign up for a trusted adult account on the Orbit website**

Go to [www.orbit.org.au](http://www.orbit.org.au/) using your web browser.

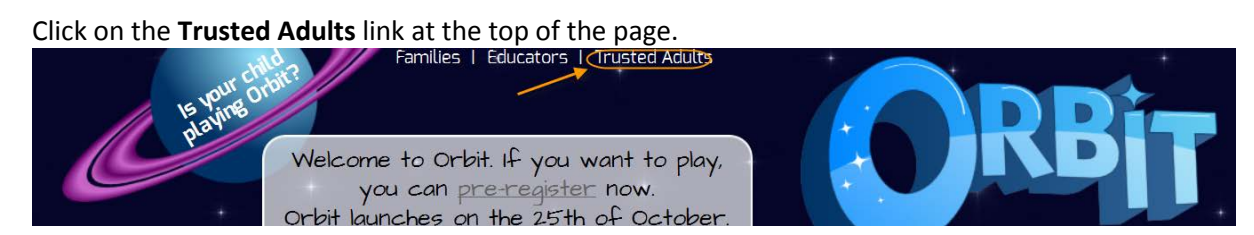

### Press the **Log In** button.

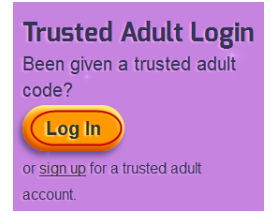

### **B. Enter trusted adult code**

At the bottom of the **Orbit Control Panel**, there is a **Trusted Adult Code** section.

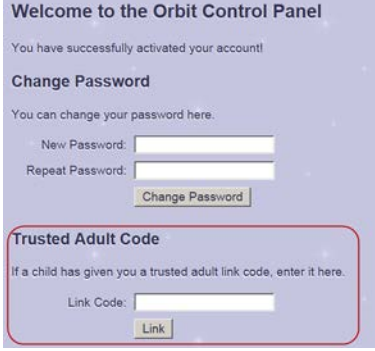

If you have been given a link code, enter it in the *Link Code* box and then press the **Link** button. **Note:** If you have not been given a link code, you cannot complete this step.

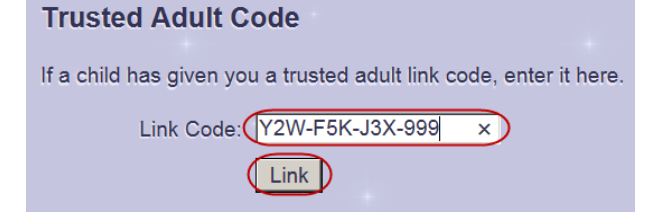

If the linking was successful, the page will refresh and part way down the page you will see the confirmation message.

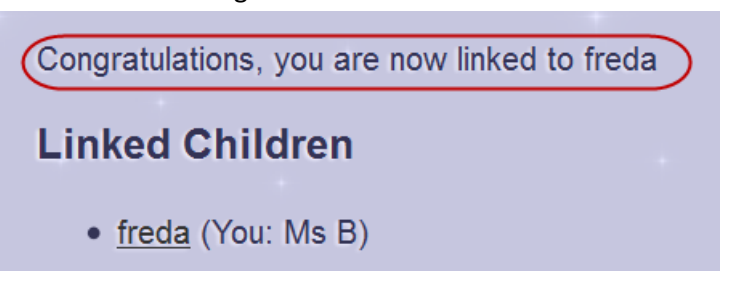

**See Also:** 

[I am a trusted adult and I want to add to a player's "I am good at" board](#page-28-0)

## <span id="page-26-0"></span>I don't already have an Orbit login and I have been give a trusted adult code

This tutorial is designed for adults who have been given a trusted adult slip by a child but do not currently have access to the Orbit game or the password protected section of the Orbit website. Logging in as a trusted adult lets you see how the child is progressing in the Orbit game and lets you add to the child's "I am good at" board.

### **A. Choose to sign up for a trusted adult account on the Orbit website**

Go to [www.orbit.org.au](http://www.orbit.org.au/) using your web browser.

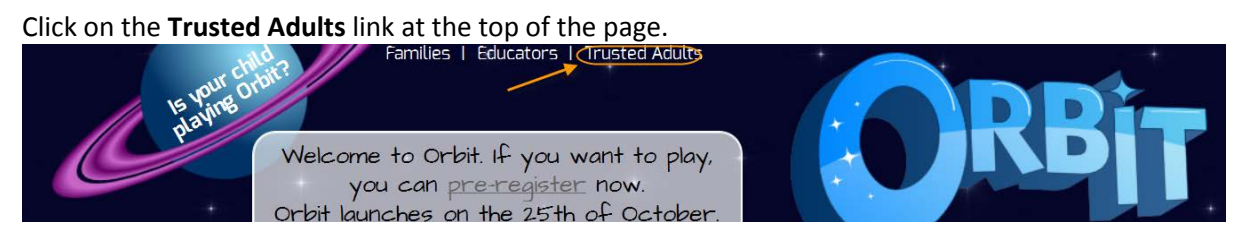

### Choose to Sign **up** for a trusted adult account.

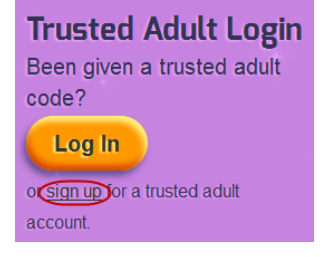

### **B. Enter your user details**

Choose a *username* and *password* and enter *a valid email address*. There are a number of optional research questions you can fill in too. Completing those will help us in our research efforts around Orbit. When you're done, press **Register** at the bottom of the screen.

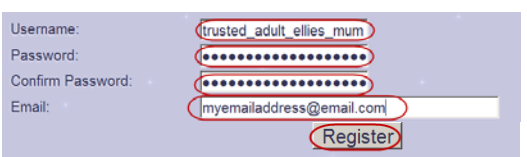

#### **! Note:**

- A valid email address is required so that you can reset your password.
- You must choose a unique username (a name that has never been used in the game before). To help, we suggest you preface your username with an abbreviation for your school.
- The username and the password must be between 6 and 30 characters long.
- To preserve anonymity we also suggest you do not use your full name.

### You should see a message telling you to check your email.

### **Create an account**

Your account has been created, and an activation email has been sent to the email address provided. If it doesn't arrive in your inbox, please check your junk mail folder.

#### **C. Check your email**

Find the Orbit email and click on the activation link. Once you have done this, you have created your Orbit trusted adult account.

**Welcome to the Orbit Control Panel** 

You have successfully activated your account!

### **D. Enter trusted adult code**

At the bottom of the **Orbit Control Panel**, there is a **Trusted Adult Code** section.

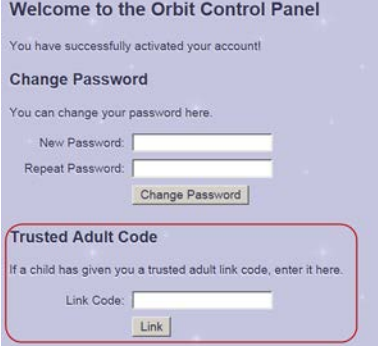

If you have been given a link code, enter it in the *Link Code* box and then press the **Link** button. **Note:** If you have not been given a link code, you cannot complete this step.

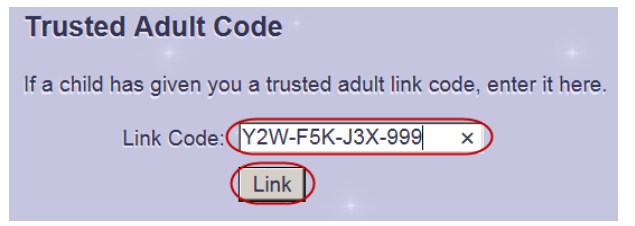

If the linking was successful, the page will refresh and part way down the page you will see the confirmation message.

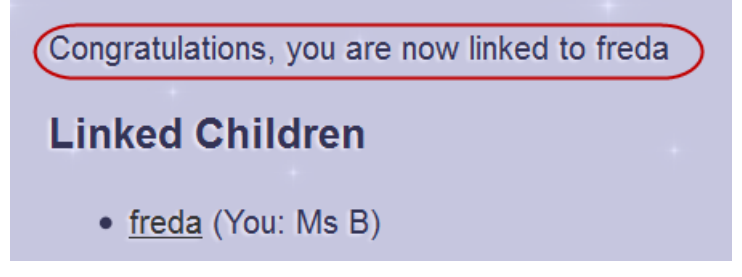

#### **See Also:**

[I am a trusted adult and I want to add to a player's "I am good at" board](#page-28-0)

## <span id="page-28-0"></span>I am a trusted adult and I want to add to a player's "I am good at" board

This tutorial is designed for adults who already have a login to the Orbit website and have alread added their trusted adult code to their Orbit account.

### **A. Log in to the Orbit website**

Note: There are multiple ways to log into the Orbit website. This is just one of them.

Go to [www.orbit.org.au](http://www.orbit.org.au/) using your web browser.

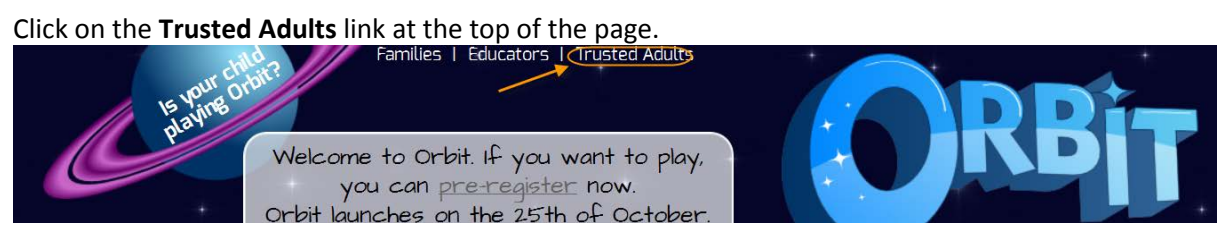

### Choose to **Log in** for a trusted adult account.

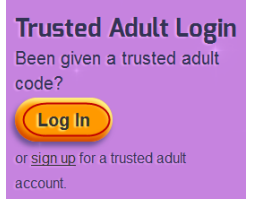

Enter your *username* and *password* and press the **Login** button.

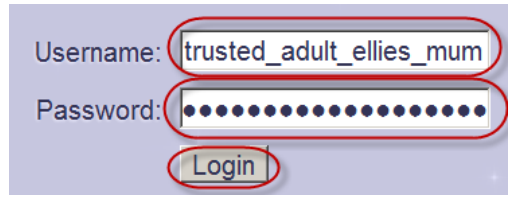

### **B. Select a player's name**

In the section headed **Linked Children**, each player you have linked your account to should be listed.

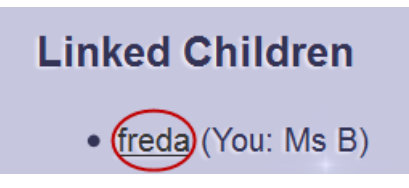

**Notes:** If you do not see a section titled **Linked Children**, it means you have not yet added a player link code to your account. The names appearing in the list are the names that the player has given to their game character (in the screenshot the name is **Freda**) and your character (in the screenshot the

name given to your game character by the player is **Ms B**).

### **C. Add to the player's "I am good at" board**

This will take you to a page that looks something like this:

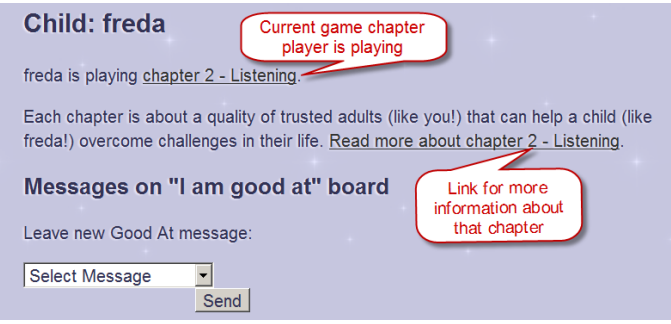

**Notes:** In this section you can see what chapter of the game the player is currently playing and click on a link to get more information about that chapter.

In the **Leave new Good At message** section, select an item from the dropdown box and press **Send.**

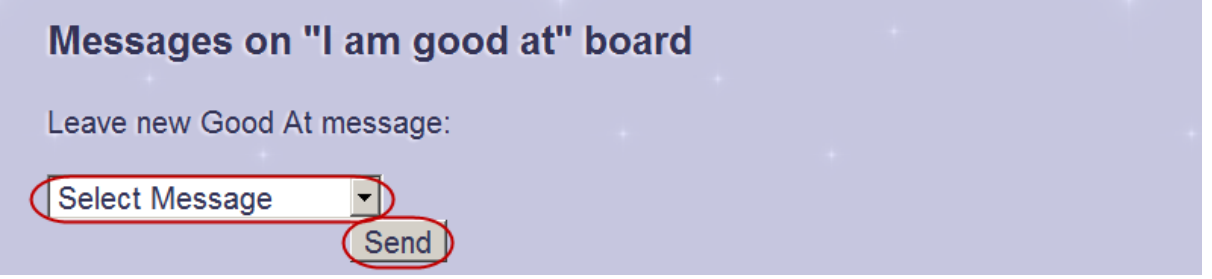

Repeat this as many times as you like. If you were successful, you will see a screen something like this:

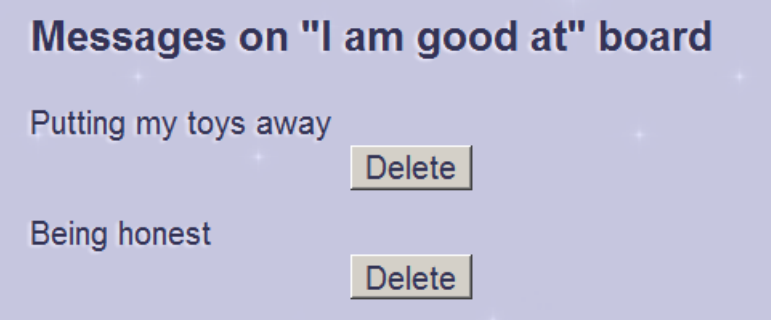

Next time the player checks their "I am good at" board, they will see the message that you left.

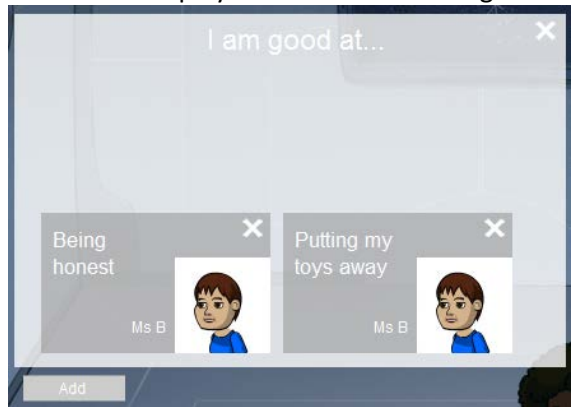